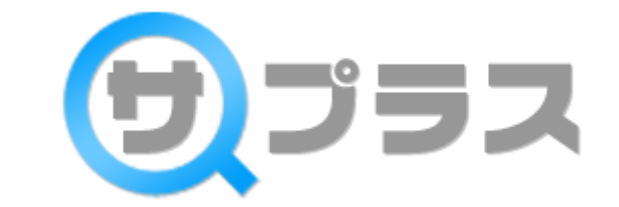

# 検索システム「サプラス」

# 設置マニュアル

この度は、検索システム「サプラス」をご利用いただき

誠にありがとうございます。

本マニュアルでは、サプラスの設置方法についてご説明します。

尚、内容は予告なく変更される場合がありますので、ご了承ください。

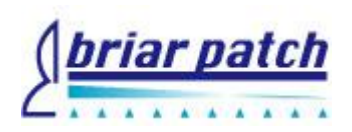

## 目次

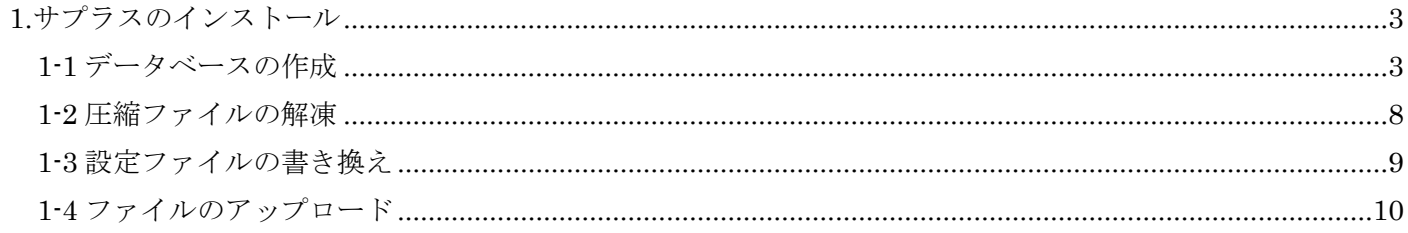

<span id="page-2-0"></span>1.サプラスのインストール

<span id="page-2-1"></span>1-1 データベースの作成

サーバー上に MySQL のデータベースを作成します。

MySQL のバージョンは「5.0.22」以上、データーベースの文字コードは「UTF-8」で作成してください。

データーベースの作成方法はレンタルサーバーにより異なりますので、作成方法はレンタルサーバーのマニュア ルをご参照ください。

例として、さくらレンタルサーバーと X Server での MySQL データベースの作成方法を記載いたしますので、 こちらを参考にデータベースの作成・設定を行ってください。

・さくらサーバーで MySQL を設定する方法

※サービスの利用登録やドメインの設定等、基本的な設定は全て行っている状態からご説明いたします。

まず、サクラインターネットのコントロールパネルにログインし、 メニュー > アプリケーション設定 > データベース設定のページへ遷移します。

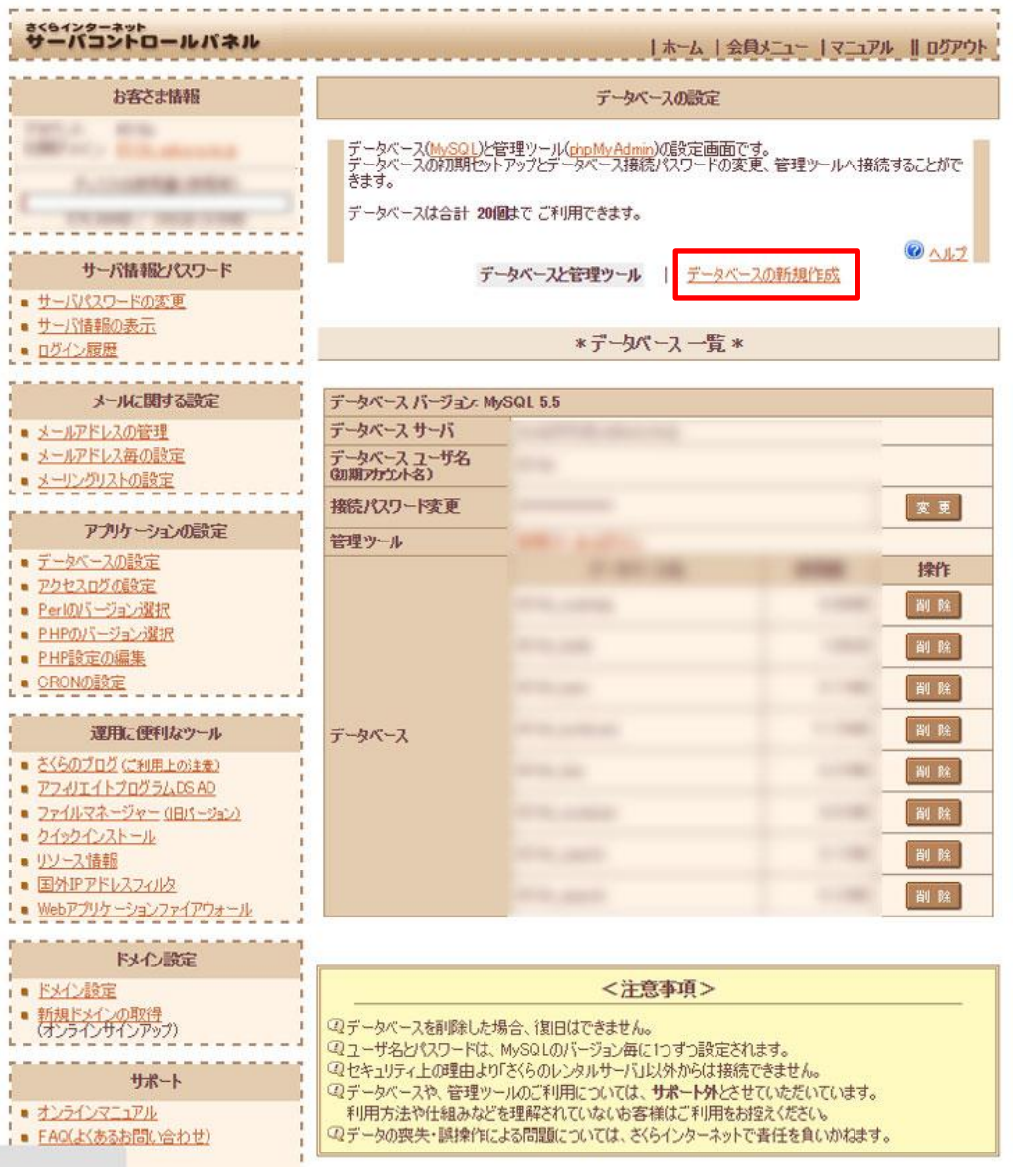

データベース設定のページから「データベースの新規作成」リンクをクリックし、作成画面に遷移します。

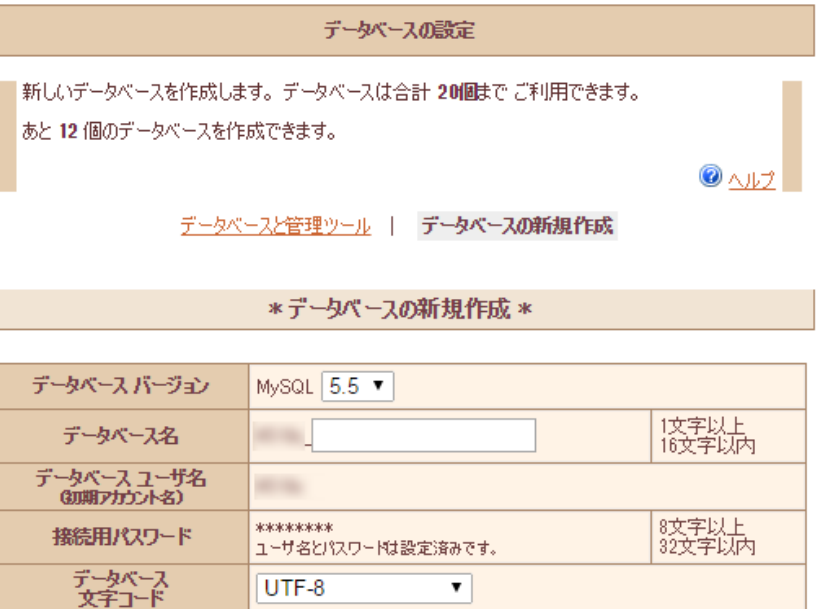

#### <注意事項> 4ユーザ名とパスワードは、MySQLのバージョン毎に1つずつ設定されます。 各バージョンの1つ目を作成する時のみパスワードの設定が必要です。 4) データベース名の接頭文字は、4510c (初期アカウント名)が固定で設定されます。 末尾の入力文字は、半角英字小文字・半角数字・一部記号(-)が使用可能です。 国データベースや、管理ツールのご利用については、サポート外とさせていただいています。 利用方法や仕組みなどを理解されていないお客様はご利用をお控えください。 4データの喪失·誤操作による問題については、さくらインターネットで責任を負いかねます。

データペースを作成する

>>トップへ戻るくく

データベースの新規作成フォームの以下の項目を記入します。

データベースバージョン:最新のバージョンを選択

データベース名:わかりやすい名前を英語、またはローマ字で入力します。

例) \*\*\*\* search/\*\*\*\* cashing/\*\*\*\* kensaku 等

↑\*の部分には自動でユーザー名が設定されています。

データベース文字コード:「UTF-8」を選択

入力したら、「データベースを作成する」ボタンを押して、データベースを作成します。

以上でデータベースの作成は完了です。

作成したデータベースの情報を「1-3. 設定ファイルの書き方」にて説明している、login.ini.php の該当する項 目に記入しサーバーにアップする事で、サプラスをご自身のさくらサーバー上で動作させる事ができます。

・X Server で MySQL を設定する方法

※サービスの利用登録やドメインの設定等、基本的な設定は全て行っている状態からご説明いたします。

X Server のコントロールパネルにログインし、データベース > MySQL5 設定のページに遷移します。

「MySQL の追加」タブを表示し、フォームに必要事項を入力して「MySQL の追加(確認)」ボタンを押します。

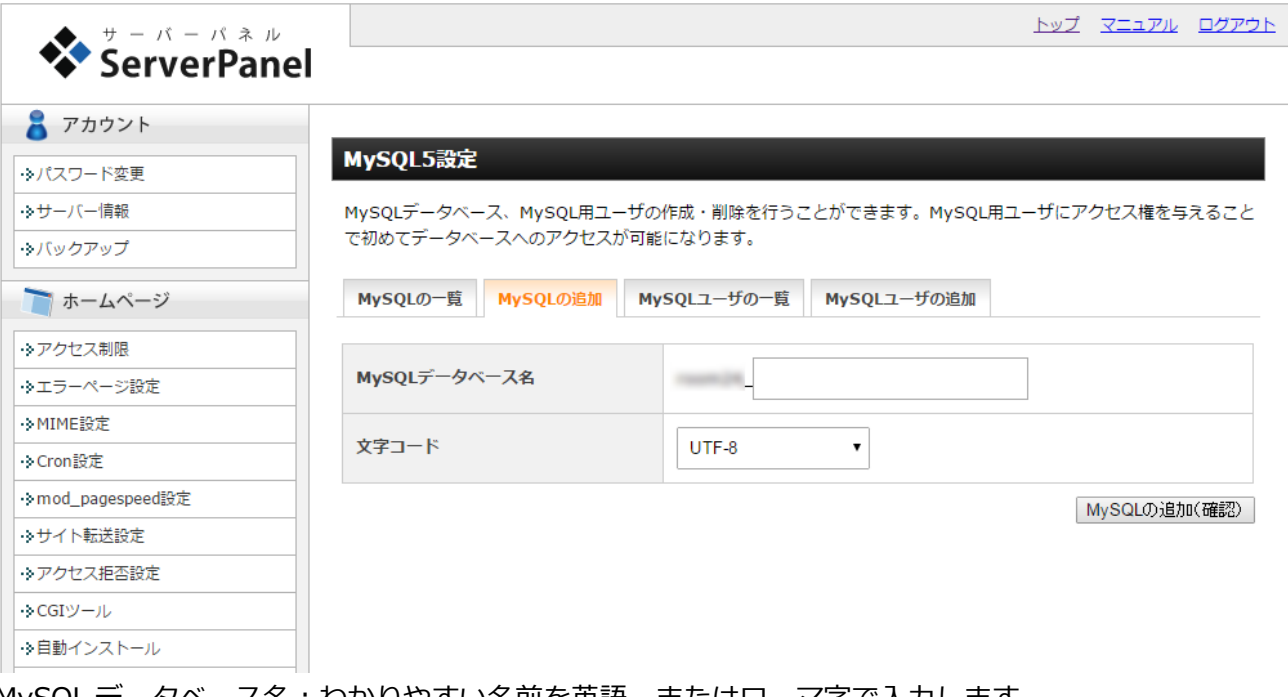

MySQL データベース名:わかりやすい名前を英語、またはローマ字で入力します。

例) \*\*\*\* search/\*\*\*\* cashing/\*\*\*\* kensaku 等

↑\*の部分には自動でユーザー名が設定されています。

文字コード:「UTF-8」を選択

サプラス用のデータベースを作成したら、次にアクセス権の設定を行わなければなりません。

同ページのタブ「MySQL の一覧」を表示し、その中に先ほど作成したデータベースが追加されているはずです。

MySQLデータベース、MySQL用ユーザの作成·削除を行うことができます。MySQL用ユーザにアクセス権を与えること で初めてデータベースへのアクセスが可能になります。

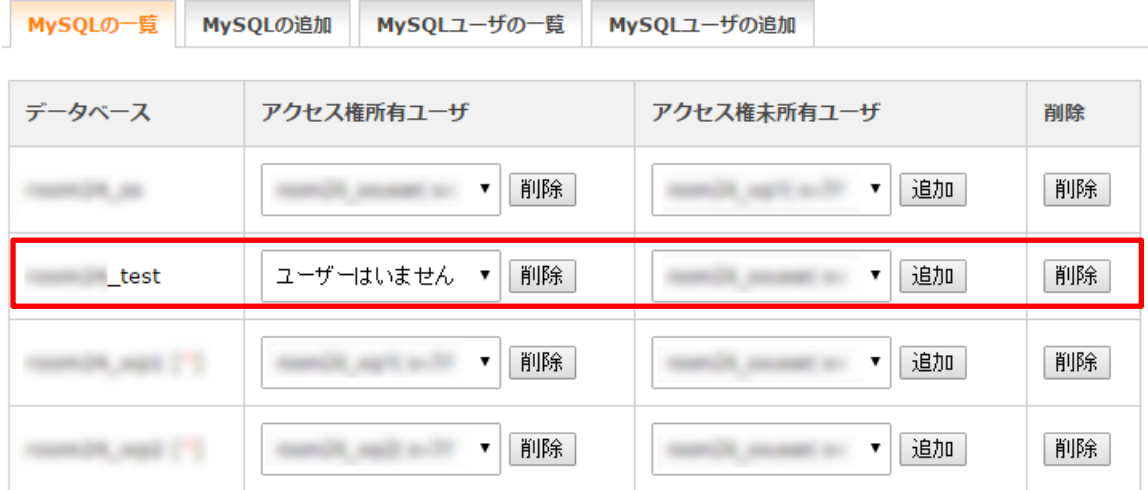

該当するデータベースの「アクセス権未所有ユーザー」のリストから、アクセス権を与えるユーザーを選択し、 「追加」ボタンを押すと、そのユーザーにデータベースへのアクセス権が与えられます。

※ユーザーを新規で追加する場合は、タブの「MySQL ユーザの追加」から新しく追加できます。

データベースへのログイン ID・パスワードは、そちらで設定したものになります。

以上で MySQL の設定は完了です。

作成したデータベースの情報・ユーザー情報を「1-3. 設定ファイルの書き方」にて説明している、login.ini.php の該当する項目に記入しサーバーにアップする事で、

サプラスをご自身の X Server 上で動作させる事ができます。

### <span id="page-7-0"></span>1-2 圧縮ファイルの解凍

メンバーページよりダウンロード、もしくはメールにて送られて来たサプラスの圧縮ファイルを解凍します。

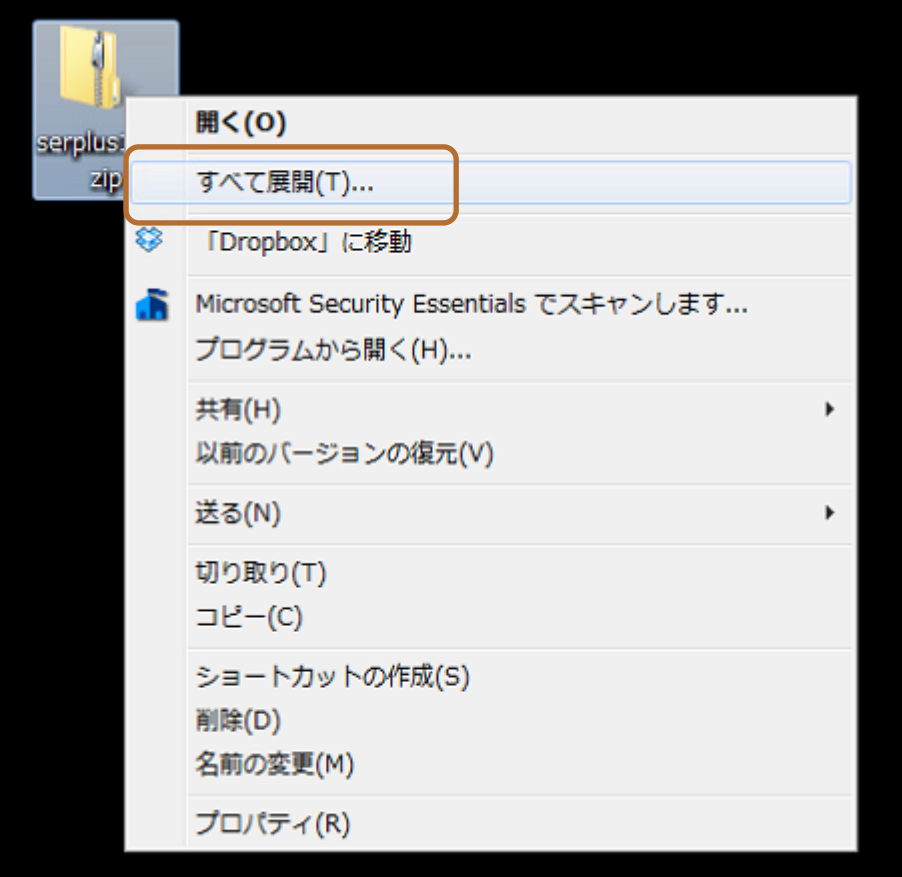

<span id="page-8-0"></span>1-3 設定ファイルの書き換え

解凍したファイルの中から、設置する環境にあわせてテキストエディタにて設定ファイル

「¥serplus1.00¥search¥manage¥login.ini.php」の書き換えを行ないます。

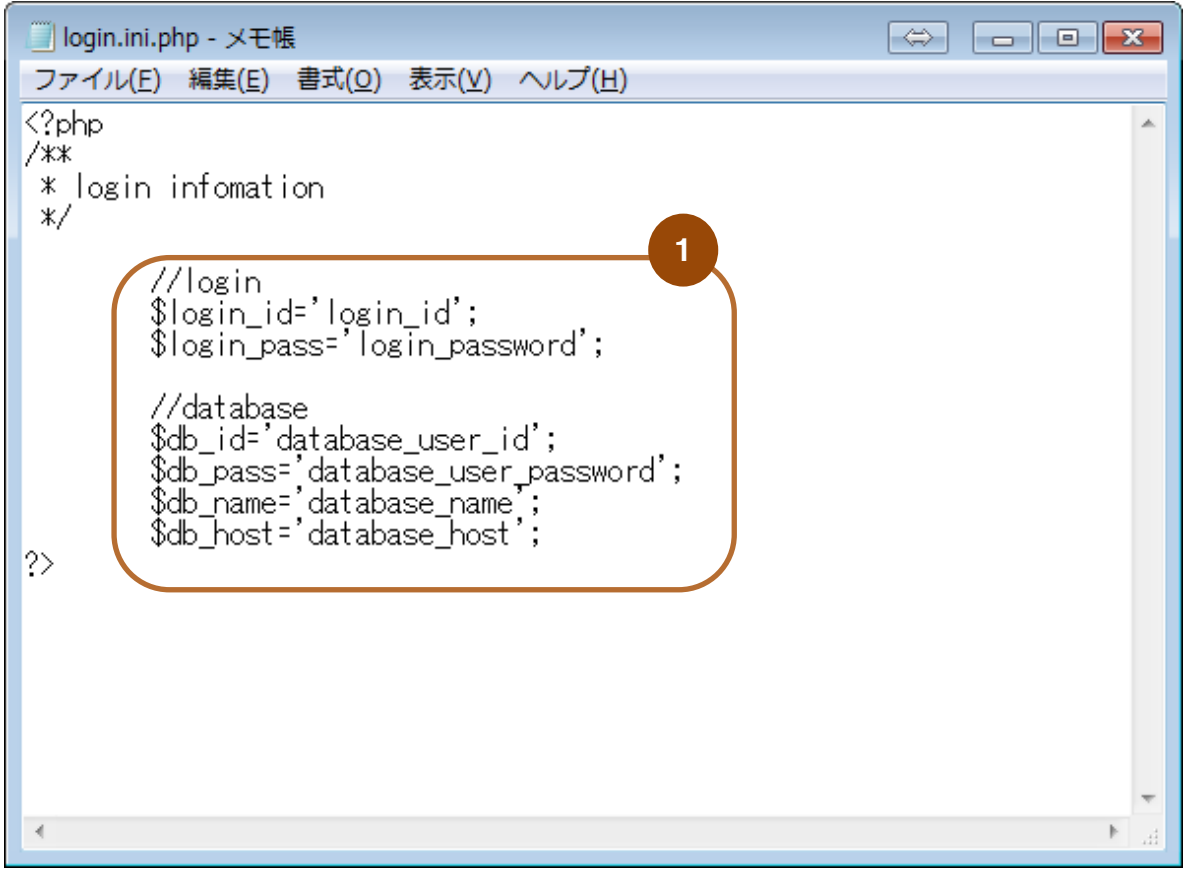

1-1.で作成した MySQL のデーターベース情報にあわせて置き換えます。

\$login\_id・・・サプラス管理画面ログイン ID \$login\_pass・・・サプラス管理画面ログインパスワード

\$db\_id・・・MySQL データベースのユーザ ID \$db\_pass・・・MySQL データベースのユーザパスワード \$db\_name・・・MySQL データベース名 \$db\_host・・・MySQL データベースのホスト

### <span id="page-9-0"></span>1-4 ファイルのアップロード

J.

解凍し、設定ファイルを編集後、全てのフォルダ・ファイルを FTP ソフトを使ってサプラスを設置したいサーバ ーにアップロードします。

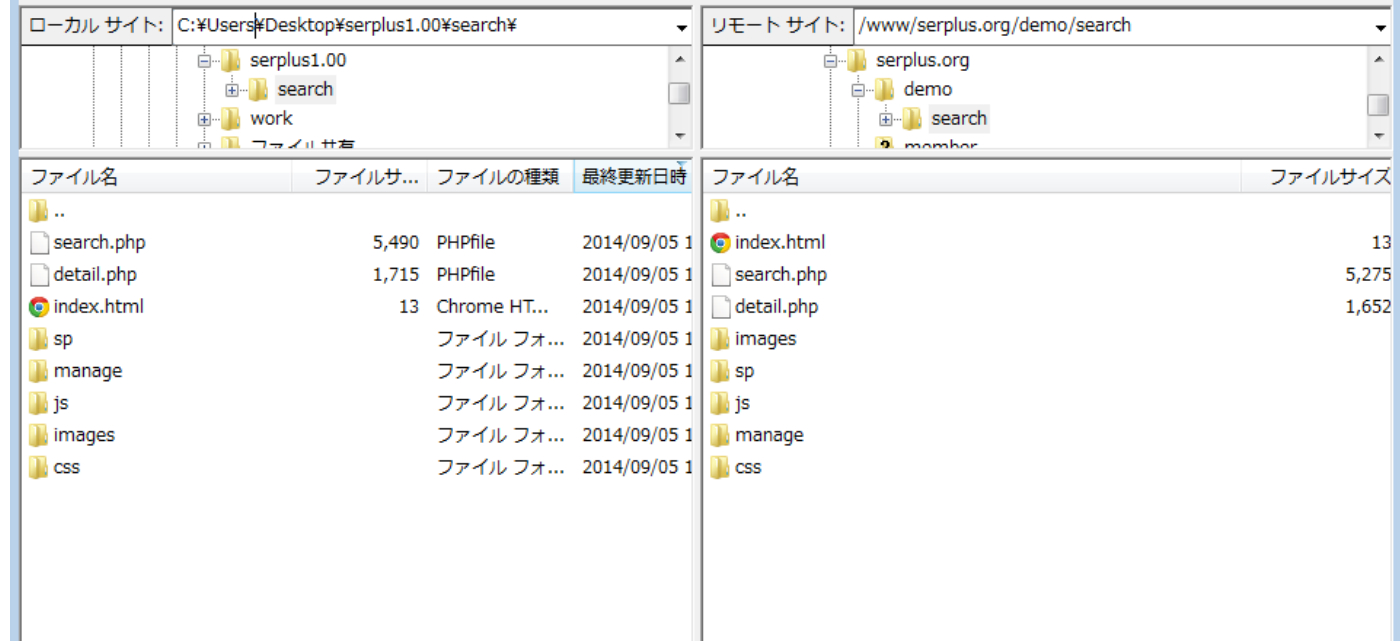

```
■サプラスフォルダ構成
```
**Search** 

```
│ 検索結果画面や詳細画面など一般のユーザーがアクセスするファイル郡
\leftarrowcss
│ 検索結果画面や詳細画面用 CSS フォルダ
├─images
│ 検索結果画面や詳細画面用画像フォルダ
\leftarrowjs
│ 検索結果画面用 JS フォルダ
\longmapsto│ スマートーフォン用の画像、CSS、JS フォルダ郡
└─manage
   │ 管理者がアクセスするファイル郡
  \leftarrowsql
   │ データベーステンプレート用フォルダ
  \leftarrowcss
   │ 管理画面用 CSS フォルダ
   ├─images
   │ 管理画面用画像フォルダ
  \overline{\phantom{a}}管理画面用 JS フォルダ
   └─template
      │ パソコン用テンプレートフォルダ
     \sqcupsp
```

```
 スマートフォン用テンプレートフォルダ
```
以上でサプラスの設置が完了です。

[http://サプラスを設置したドメイン/search/manage/login.php](http://サプラスを設置したドメイン/search/login.php)

にアクセスして初期設定を行なってください。

なお設置ができない方のために有料設置サービスを用意していますので、もし設置が難しい場合はお申し込みく ださい。